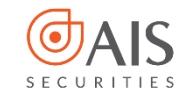

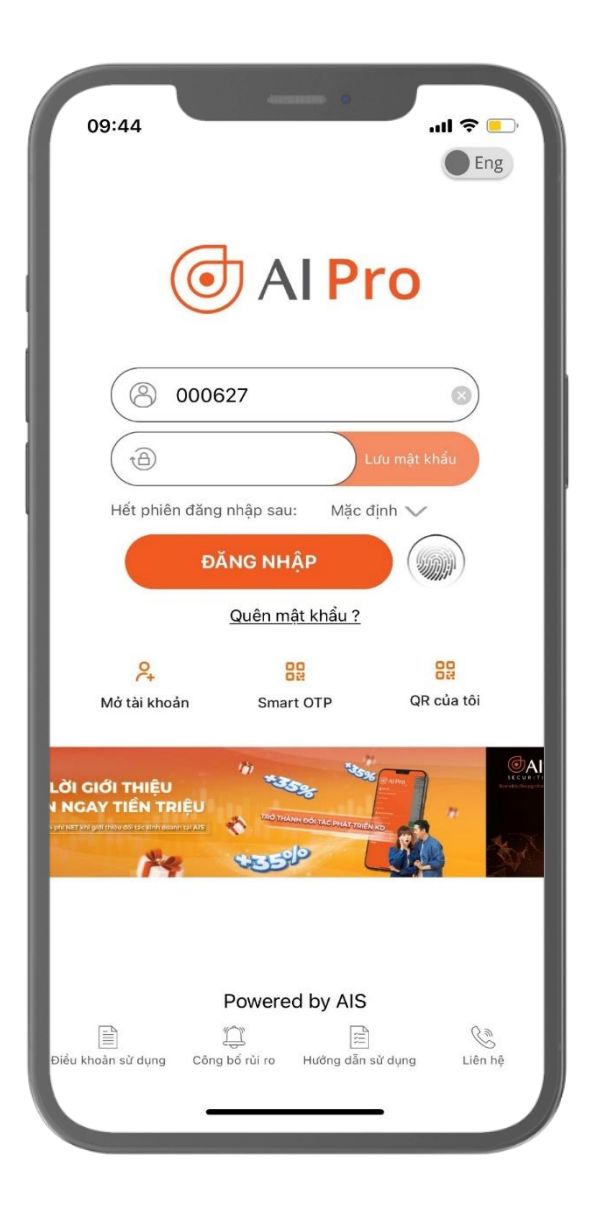

# HƯỚNG DẦN ĐĂNG KÝ VÀ SỬ DỤNG SMART OTP **TRÊN AIPRO**

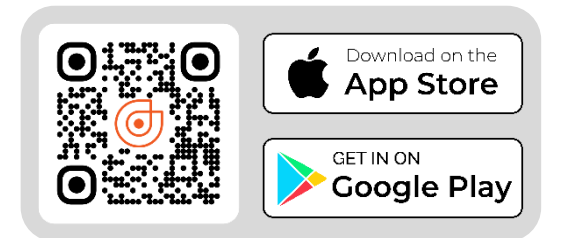

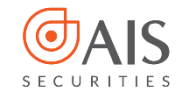

# **MỤC LỤC**

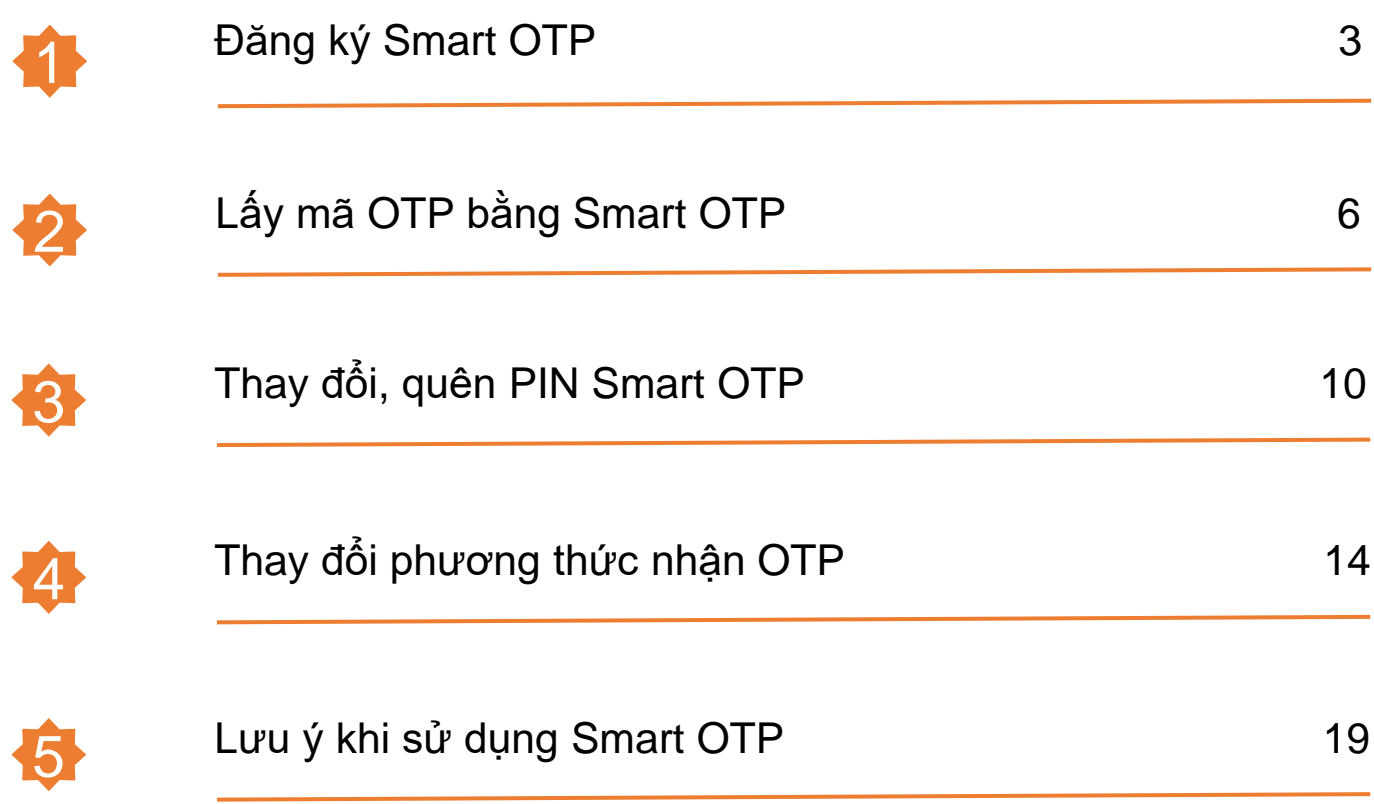

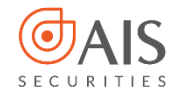

## **1. Đăng ký Smart OTP**

Bước 1: Đăng nhập ứng dụng OTP

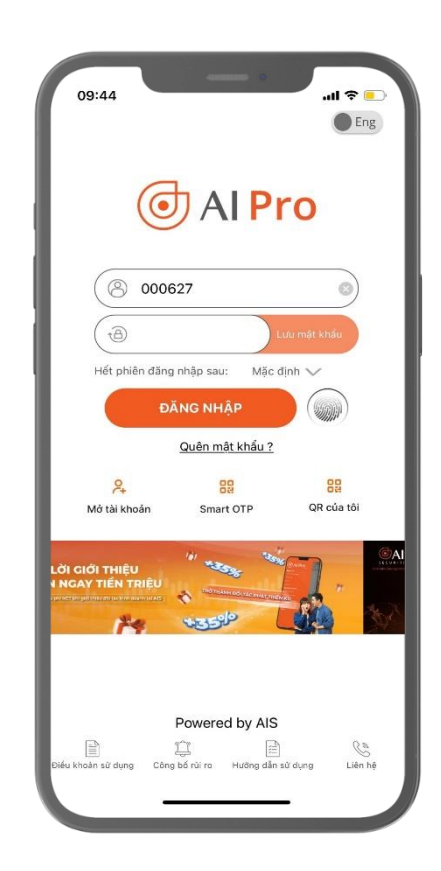

#### Bước 2: Vào Menu → Quản lý Smart OTP → Phương thức nhận OTP → Chọn Smart OTP

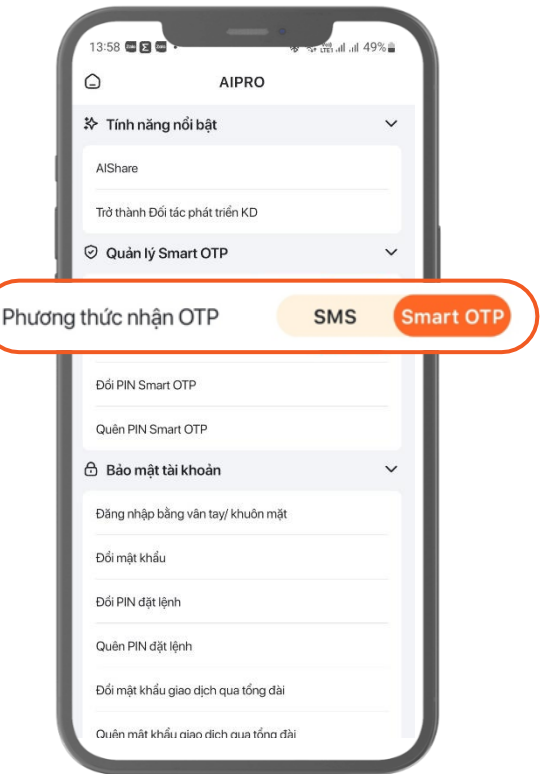

◎ 1900 633 308 www.aisec.com.vn

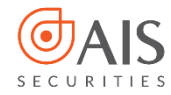

## **1. Đăng ký Smart OTP**

Bước 3: Chọn đồng ý với điều khoản điều kiện và chọn Kích hoạt ngay

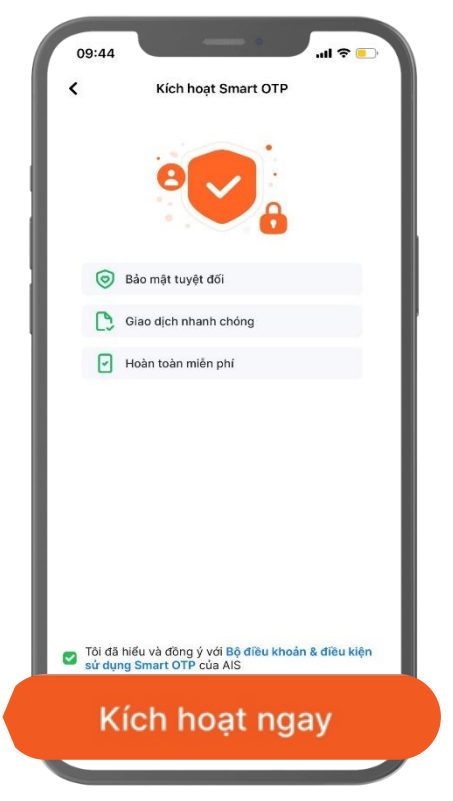

#### Bước 4: Thiết lập PIN Smart OTP gồm 6 chữ số

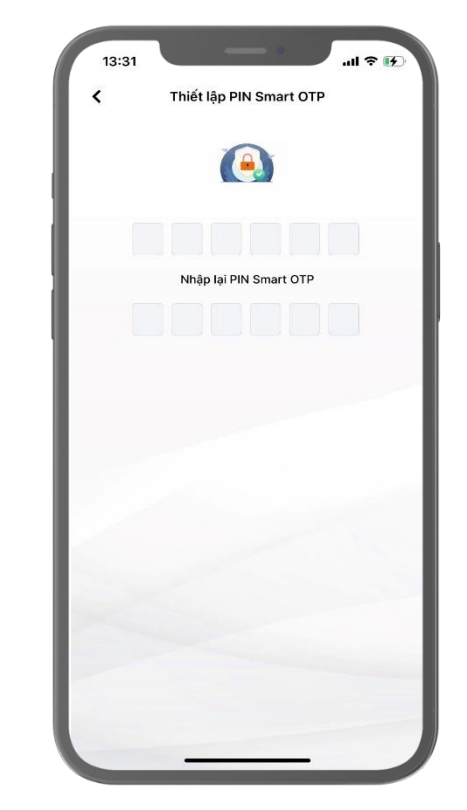

*Quý khách vui lòng không chia sẻ mã PIN Smart OTP cho bất kỳ ai*

**3** Tầng 10 - Horison Tower © 1900 633 308 Số 40 Cát Linh, Đống Đa, Hà Nội www.aisec.com.vn

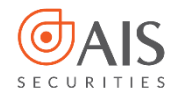

## **1. Đăng ký Smart OTP**

Bước 5: Nhập mã kích hoạt gửi về số điện thoại của Quý khách

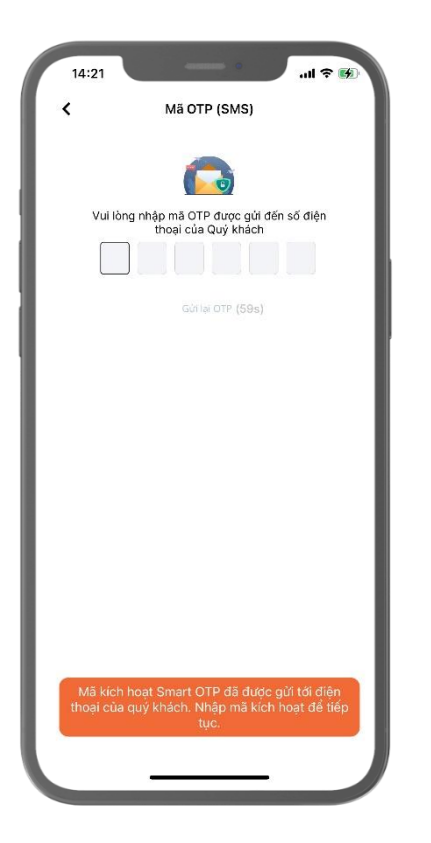

Bước 6: Quý khách đăng nhập lại để sử dụng Smart OTP

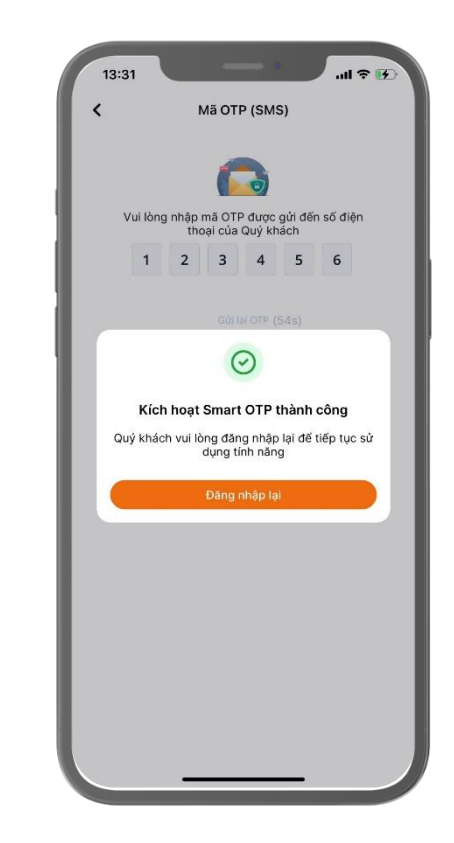

**3** Tầng 10 - Horison Tower ◎ 1900 633 308 Số 40 Cát Linh, Đống Đa, Hà Nội www.aisec.com.vn

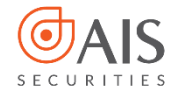

2.1 Lấy mã OTP mà không cần đăng nhập vào app AIPro khi trên thiết bị có duy nhất 1 tài khoản sử dụng Smart OTP

Bước 1: Chọn icon Smart OTP ở ngoài màn hình đăng nhập

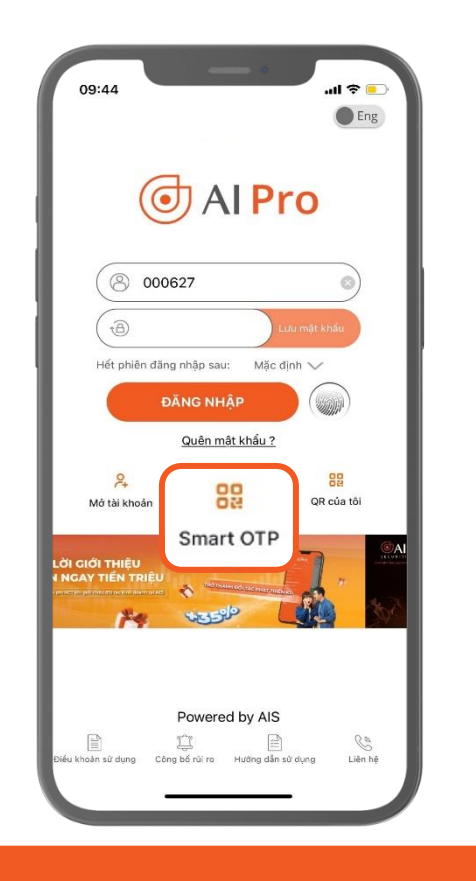

Bước 2: Nhập PIN Smart OTP

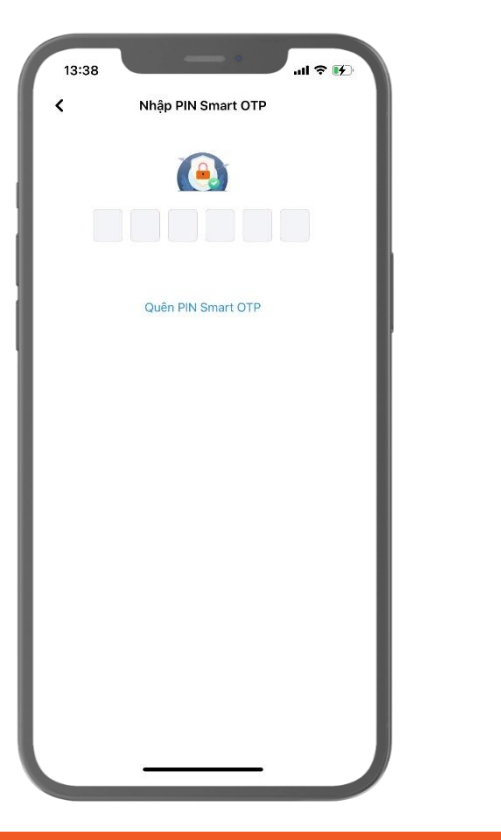

Bước 3: Hiển thị màn hình lấy mã OTP

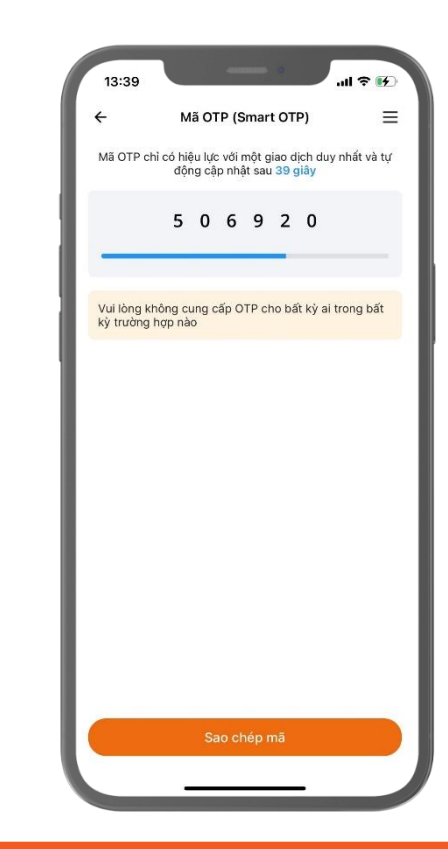

 $\bigcirc$  1900 633 308 www.aisec.com.vn

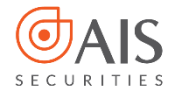

2.2 Lấy mã OTP mà không cần đăng nhập vào app AIPro khi trên thiết bị có nhiều tài khoản sử dụng Smart OTP

Bước 1: Chọn icon Smart OTP ở ngoài màn hình đăng nhập

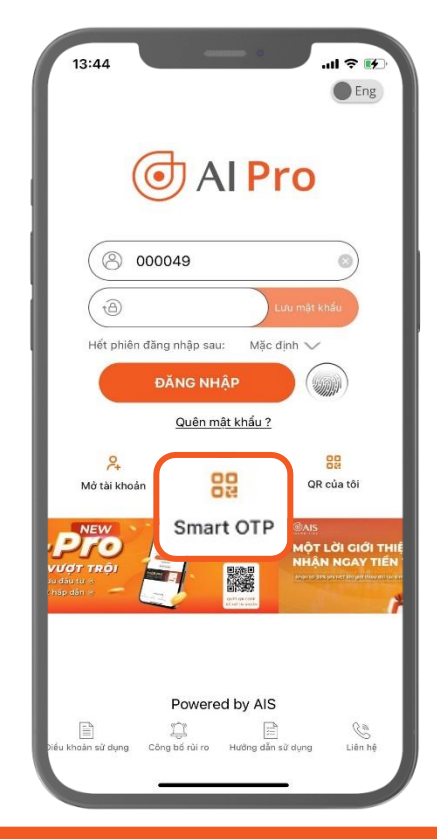

Bước 2: Chọn số tài khoản cần lấy OTP

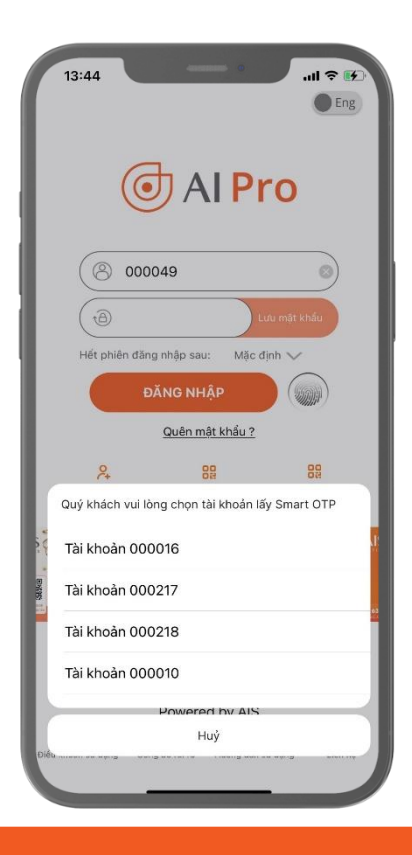

© 1900 633 308 www.aisec.com.vn

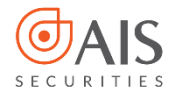

2.2 Lấy mã OTP mà không cần đăng nhập vào app AIPro khi trên thiết bị có nhiều tài khoản sử dụng Smart OTP

> Nhập PIN Smart OTP G Quên PIN Smart OTP

Bước 3: Nhập PIN Smart OTP Bước 4: Hiển thị màn hình lấy mã OTP

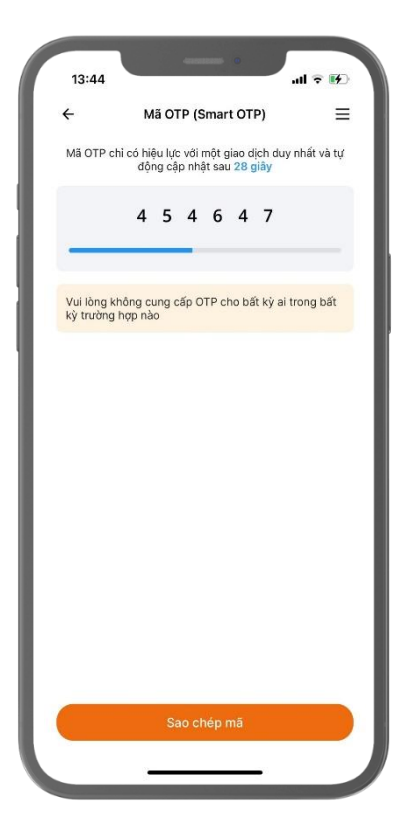

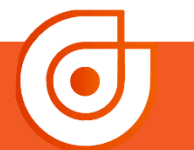

 $\bigcirc$  1900 633 308 www.aisec.com.vn

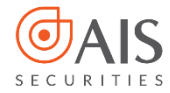

2.3 Lấy mã OTP để sử dụng trên các kênh giao dịch online khác ngay khi đang thực hiện giao dịch trên ứng dụng AIPro.

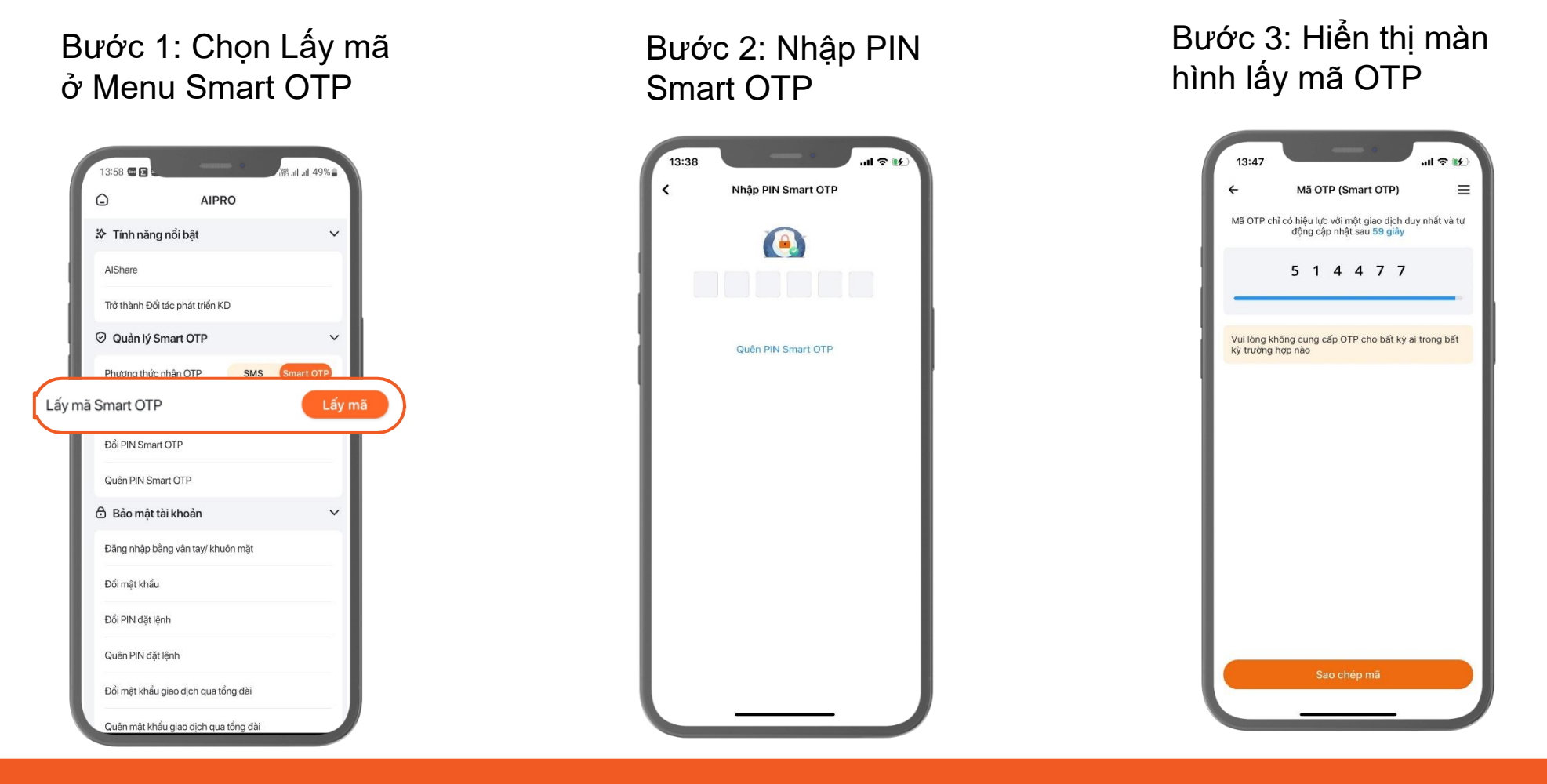

© 1900 633 308 www.aisec.com.vn

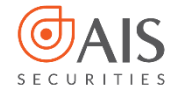

3.1 Thay đổi PIN Smart OTP

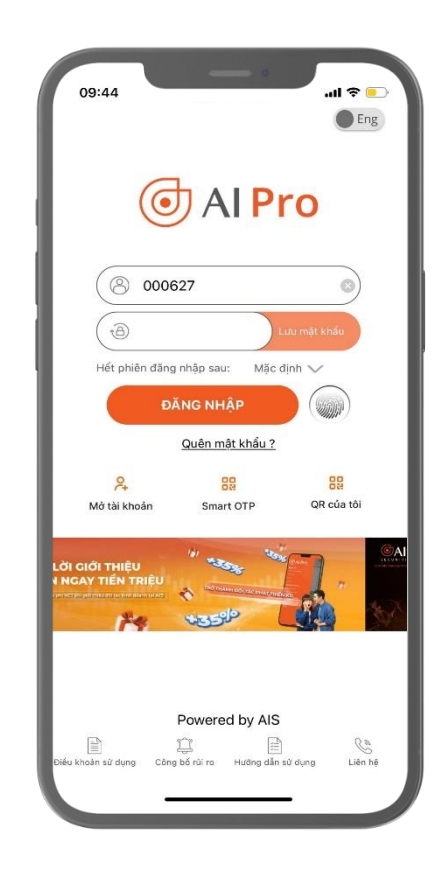

## Bước 1: Đăng nhập ứng dụng AIPro Bước 2: Chọn đổi PIN Smart OTP

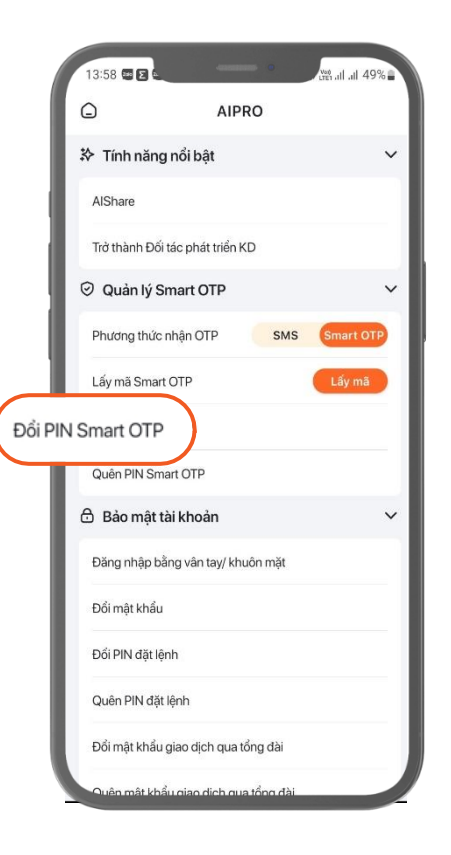

© 1900 633 308 www.aisec.com.vn

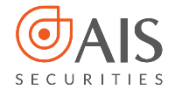

3.1 Thay đổi PIN Smart OTP

Bước 3: Nhập PIN Smart OTP cũ

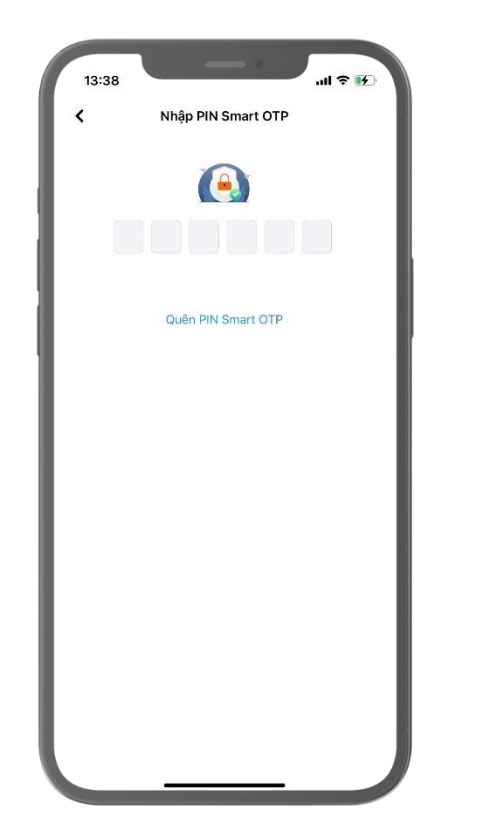

#### Bước 4: Thiết lập PIN Smart OTP

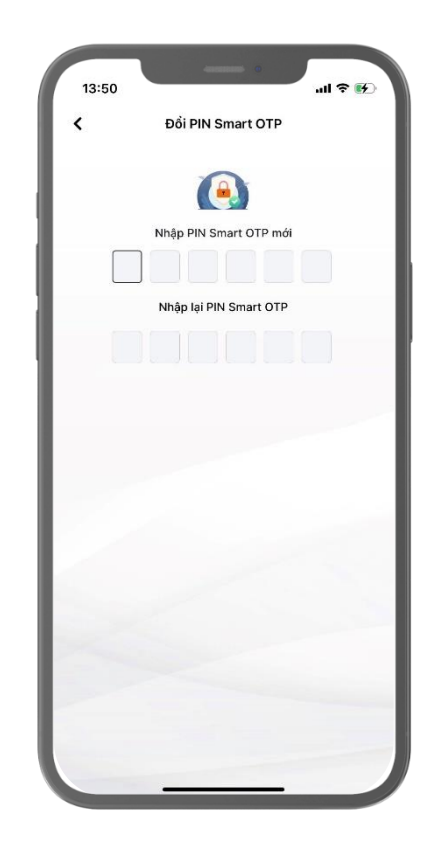

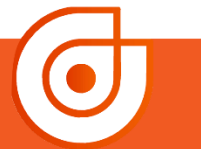

© 1900 633 308 www.aisec.com.vn

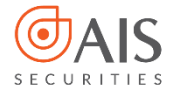

#### 3.2 Quên PIN Smart OTP

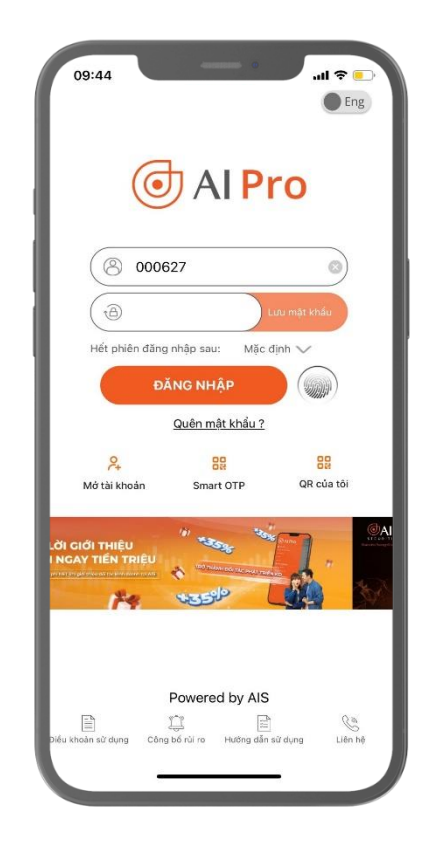

#### Bước 1: Đăng nhập ứng dụng AIPro Bước 2: Chọn quên PIN Smart OTP

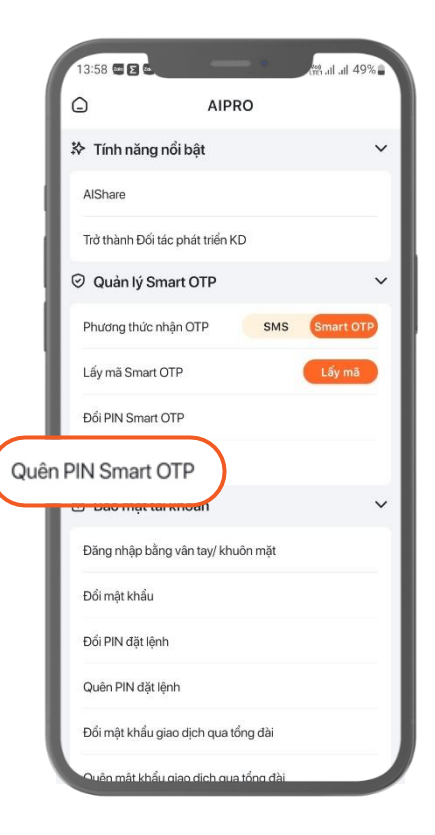

© 1900 633 308 www.aisec.com.vn

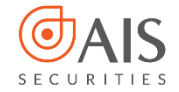

#### 3.2 Quên PIN Smart OTP

Bước 3: Thiết lập PIN Smart OTP

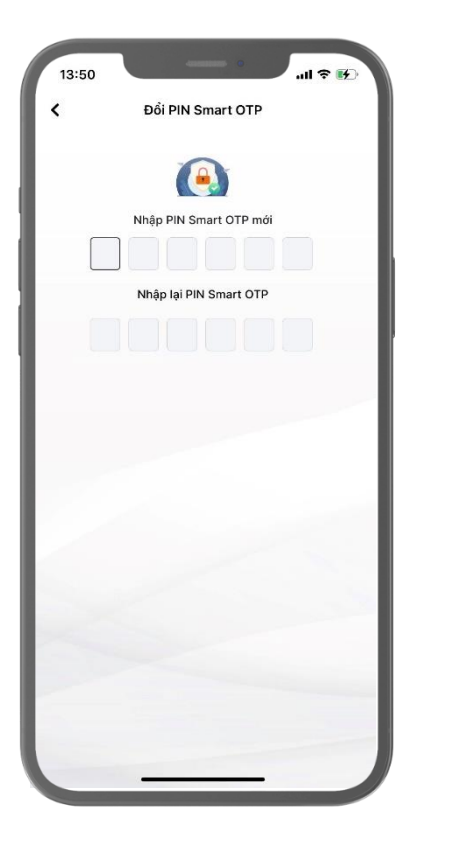

Bước 4: Nhập mã OTP (SMS) gửi về số điện thoại của Quý khách

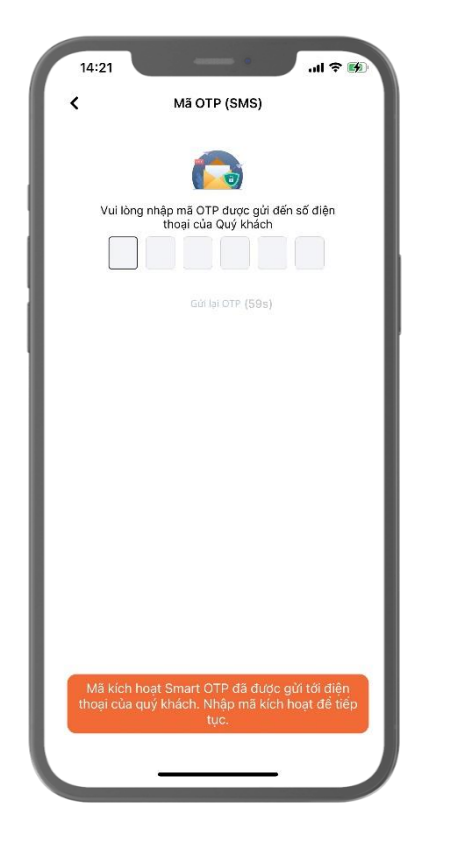

#### Bước 5: Quý khách đăng nhập lại để sử dụng Smart OTP

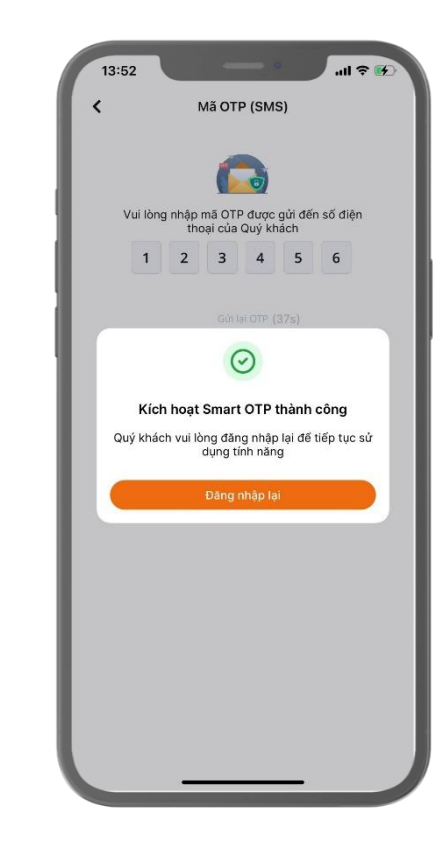

© 1900 633 308 www.aisec.com.vn

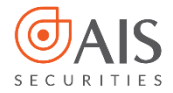

4.1 Thao tác trên ứng dụng AIPro

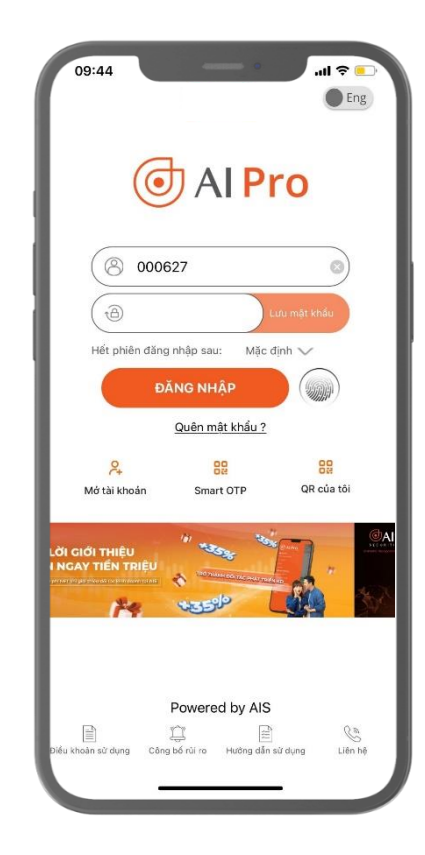

## Bước 1: Đăng nhập ứng dụng AIPro Bước 2: Chọn phượng thức Quý khách muốn đổi

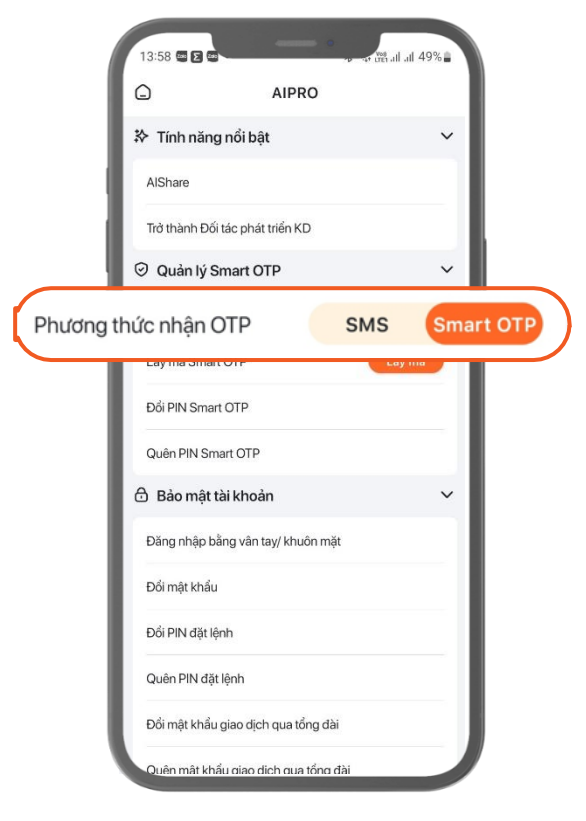

© 1900 633 308 www.aisec.com.vn

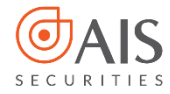

4.1 Thao tác trên ứng dụng AIPro

Bước 3: Nhập mã OTP (SMS) gửi về số điện thoại của Quý khách

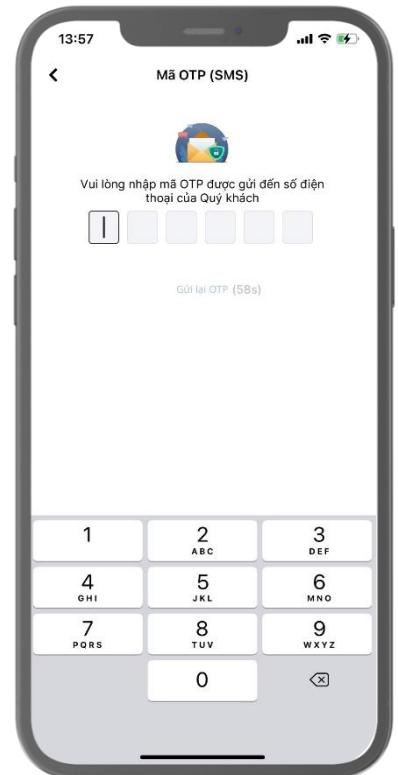

Bước 4: Quý khách đăng nhập lại để sử dụng phương thức vừa thay đổi

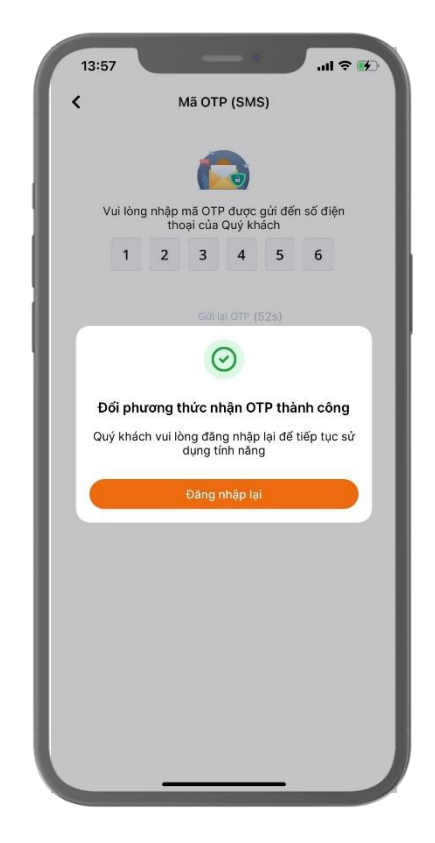

© 1900 633 308 www.aisec.com.vn

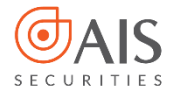

4.2 Thao tác trên AInvest

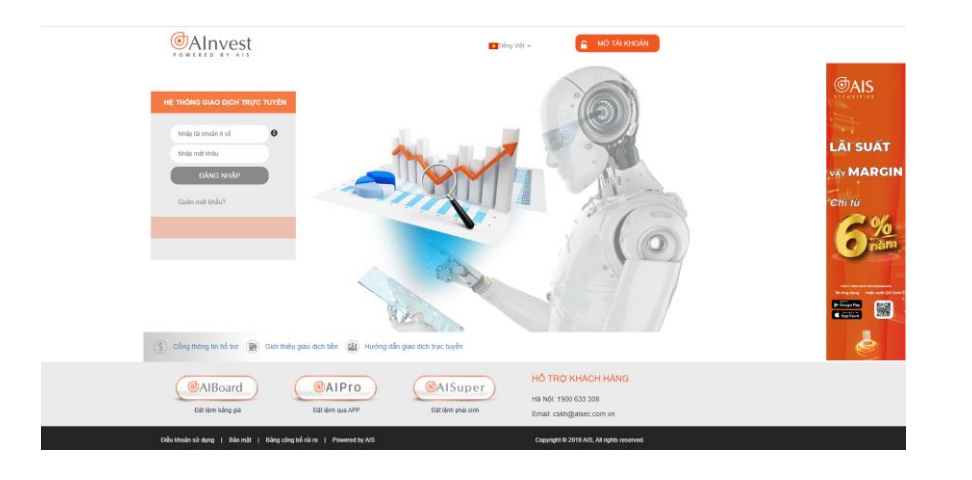

#### Bước 1: Đăng nhập Ainvest Bước 2: Chọn Quản lý tài khoản → Phương thức nhận OTP

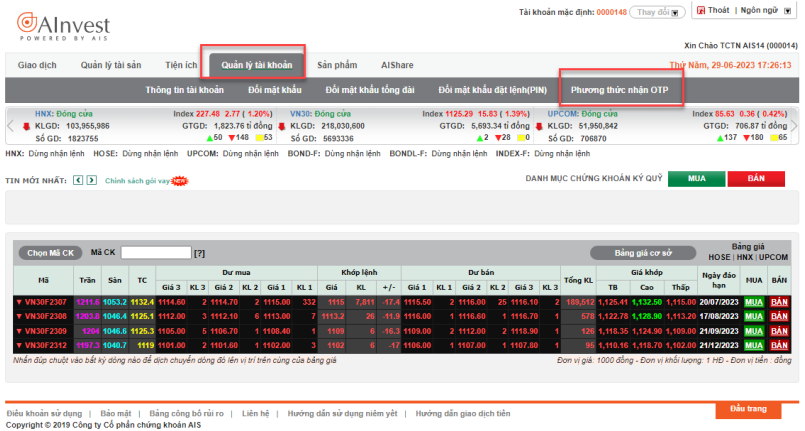

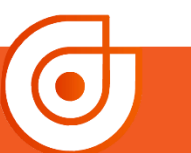

© 1900 633 308 www.aisec.com.vn

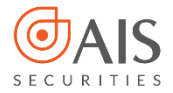

4.2 Thao tác trên AInvest

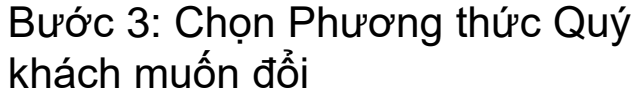

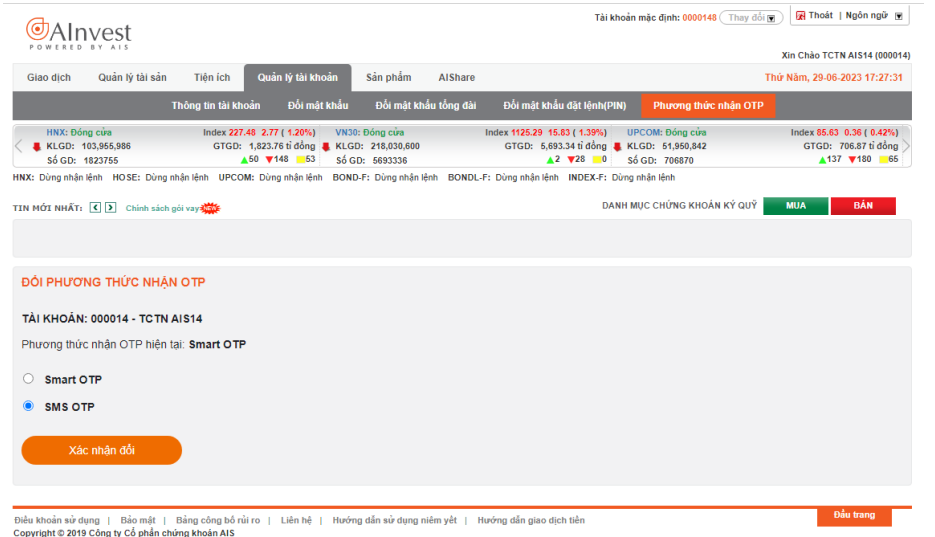

#### Bước 4: Nhập mã OTP (SMS) gửi về số điện thoại của Quý khách

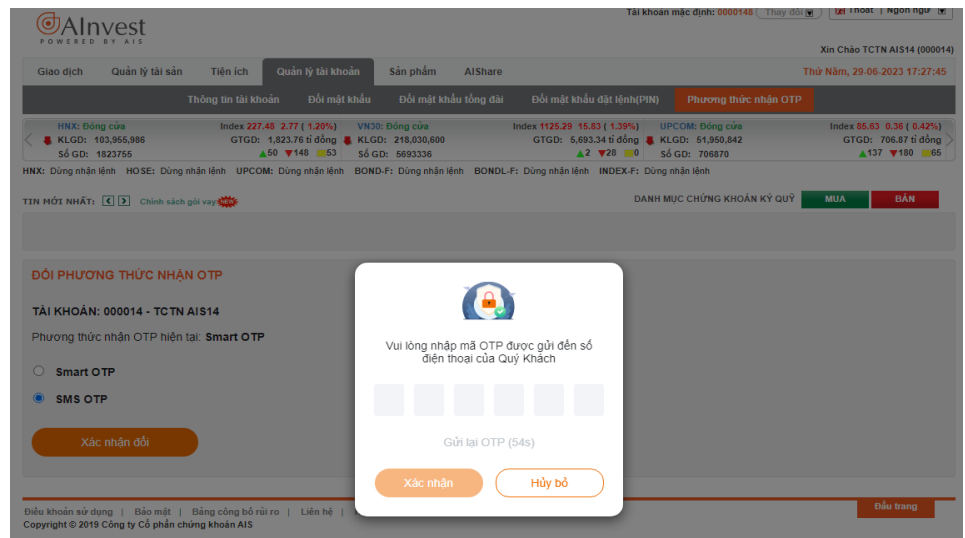

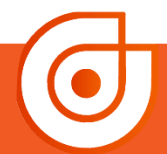

© 1900 633 308 www.aisec.com.vn

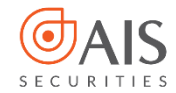

4.2 Thao tác trên AInvest

#### Bước 5: Chọn Đóng

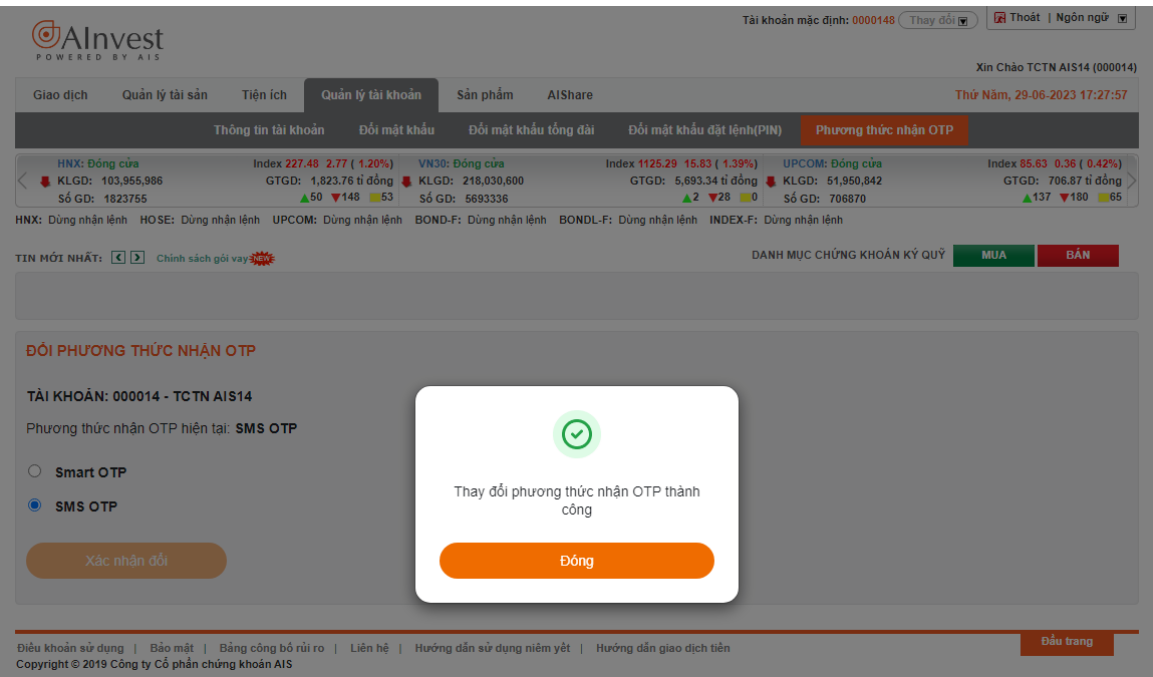

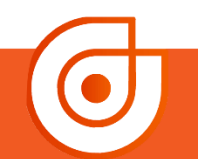

© 1900 633 308 www.aisec.com.vn

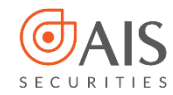

#### **5. Lưu ý khi sử dụng Smart OTP**

- Trường hợp Quý khách nhập OTP nhưng hiển thị thông báo OTP không hợp lệ, Quý khách vui lòng kiểm tra thời gian hiệu lực của OTP hoặc thiết bị đăng ký của Quý khách đang có sự chênh lệnh thời gian do di chuyển vào vùng quốc tế. Trong trường hợp này Quý khách cần thực hiện "Đồng bộ thời gian" trước khi sử dụng mã OTP bằng Smart OTP.
- Các trường hợp đăng ký, lấy mã OTP, thay đổi phương thức nhận OTP,…không thành công Quý khách vui lòng liên hệ Tổng đài 1900633308 để được hỗ trợ.
- Trường hợp một trong hai phương thức nhận OTP của Quý khách bị tạm khóa do nguyên nhân chủ quan từ phía khách hàng yêu cầu AIS thực hiện tạm khóa hoặc nguyên nhân khách quan từ AIS nhận thấy có dấu hiệu mất an toàn bảo mật Quý khách vui lòng liên hệ Tổng đài 1900633308 để được hỗ trợ thay đổi phương thức nhận OTP khi có nhu cầu.

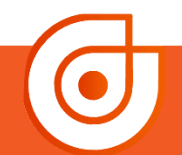

Tầng 10 - Horison Tower 1900 633 308 Số 40 Cát Linh, Đống Đa, Hà Nội www.aisec.com.vn

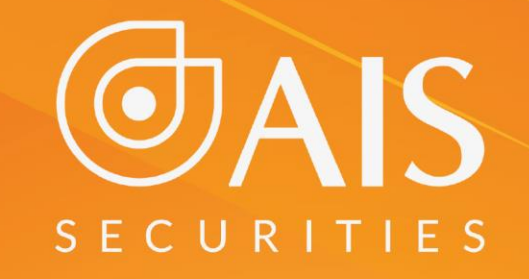

# CÔNG TY CP CHỨNG KHOÁN AIS TRÂN TRỌNG CẢM ƠN VÀ CHÚC QUÝ KHÁCH LUÔN ĐẦU TƯ THÀNH CÔNG